# ClearClick Video 2 Digital Converter User Guide

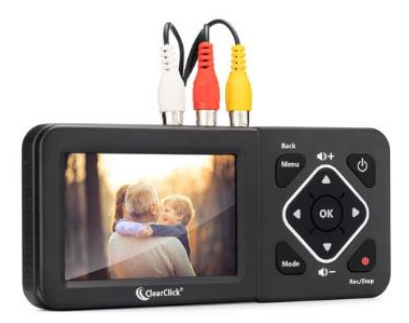

**Notice:** Extra instructions and other details are available in the manual provided with the device.

### Function of Buttons

- **Power button:** Used to turn the device on and off
- **Menu button:** Used to access and back out of the Menu screen.

Note: The menu screen can only be accessed while in Recording or Picture mode.

- **Mode button:** Used to change between Recording, Picture, and Playback modes.
- **Record/Stop button:** Used to start and stop recording, as well as take pictures in Picture mode.
- **OK button:** Used to select menu items, as well as start and stop playback of recordings in Playback mode.
- **Up and Down arrow buttons:** Used to navigate up and down in the Menu screen, as well as adjust volume up and down.
- **Left and Right arrow buttons:** Used to navigate left and right, as well as fast forward and rewind in Playback mode.

## Getting Started

1. **Power the Device:** Use the provided USB cable and power adapter to plug the ClearClick into a power outlet.

Note: The device should automatically turn on once it is connected to power. If it does not, press and hold the Power button for several seconds to turn it on.

2. **Hook up a Video Source:** Use the provided RCA/AV cable or an S-Video cable (not provided) to connect the ClearClick to a video source.

#### 3. **Changing the Video Source:**

- a. Press the Menu button to access the Menu screen.
- b. Use the arrow buttons to navigate to the Video Source menu item, then press OK.

Note: You should see a Video Source menu pop-up on the screen.

- c. Select the video input option that you are using, then press OK.
- d. Press the Menu button again to exit the menu screen.
- 4. **Plug in a Storage Device:** Insert a USB flash drive or an SD card (Max. 128 GB) into the ClearClick.

#### 5. **Turning On or Off the Time Watermark:**

Note: This function adds a watermark to recordings that displays the date and time of the recording.

- a. Press the Menu button to access the Menu screen.
- b. Navigate to the Time Watermark menu item, then press OK to turn the function on or off.
- c. Press the Menu button again to exit the menu screen.

Note: This function is off by default.

#### 6. **Setting the Date and Time:**

Note: This option is only necessary if you choose to use the Time Watermark function.

- a. Press the Menu button to access the Menu screen.
- b. Navigate to the System Date/Time Setting menu item, then press OK.

Note: You should see a Date/Time Setting menu pop-up on the screen.

- c. Change the date and time using the arrow buttons.
- d. Press the OK button once you have set the minutes to confirm the date and time.
- e. Press the Menu button again to exit the menu screen.

Note: The date and time settings will reset to default when the device is powered off and unplugged.

#### 7. **Recording mode:**

Note: The ClearClick defaults to recording mode when it is first powered on.

a. Press the Record/Stop button to start recording on the ClearClick.

Note: If recording has started, you should see a counter appear to the right of the red camera symbol in the top left of the screen.

b. Start playback of the video source.

Note: If the video source is functioning and connected properly, you should see a video image displayed on the ClearClick's screen.

- c. To pause recording, first pause playback of the video source (if possible), then press the OK button.
- d. To resume recording, start playback of the video source again, then press the OK button again.
- e. To stop recording, first stop playback of the video source, then press the Record/Stop button on the ClearClick.

Note: When recording is stopped, the video file will be saved and you will not be able to add to it.

#### 8. **Picture mode:**

Note: Picture mode allows you to capture still images of a video source.

- a. Switch to Picture mode by pressing the Mode button either once (if in Recording mode) or twice (if in Playback mode).
- b. Start playback of the Video Source.
- c. Press the Record/Stop button when you want to create a picture of what is playing on the ClearClick's screen.

#### 9. **Playback mode:**

Note: Playback mode allows you to view pictures or playback video files from the connected storage device that were created using the ClearClick.

- a. Switch to Playback mode by pressing the Mode button either once (if in Picture mode) or twice (if in Recording mode).
- b. Use the left and right arrow buttons to navigate between files.
- c. Press the OK button when you want to start playback of a video file.
- d. Use the Left and Right arrow buttons to fast forward and rewind.
- e. Use the Up and Down arrow buttons to adjust the volume.
- f. Press the OK button again to pause playback.
- g. Hold the OK button to stop playback.

Note: You must stop playback to switch between video files.